# Modifying the Scale of an Imported DWG/DXF

Reference Number: **KB-00199** Last Modified: **July 15, 2021**

The information in this article applies to:

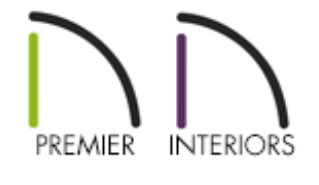

## QUESTION

I have a DWG drawing that was drawn at a scale of 1" = 20', and when imported into Chief Architect it is the wrong size. How can I change the scale so it displays at the correct size?

## ANSWER

In Chief Architect, all architectural and CAD drawings in plan 6les are drawn at a one to one scale. A 24" X 24" cabinet really is 24" square, and a CAD line 8" long really is that length - regardless of how far you zoom in or out. To produce a scaled working drawing, the desired scale is specified when a view is sent to layout or printed.

Since drawings are not scaled in the Chief Architect drawing window, it is not possible to assign a scale to an imported drawing. If you have a DXF or DWG drawing that was not drawn at 1:1, it needs to be imported using a custom unit of measurement that takes the drawing's scale into account and converts it to a 1:1 drawing.

#### To create a custom unit conversion

- 1. Open the Chief Architect plan in which you would like to import a DXF or DWG drawing and select **Edit> Preferences** from the menu if you're on a Windows PC or **Chief Architect> Preferences** prodif you're on a Mac.
- 2. On the UNIT CONVERSIONS panel of the **Preferences** dialog, click the **Add** button.

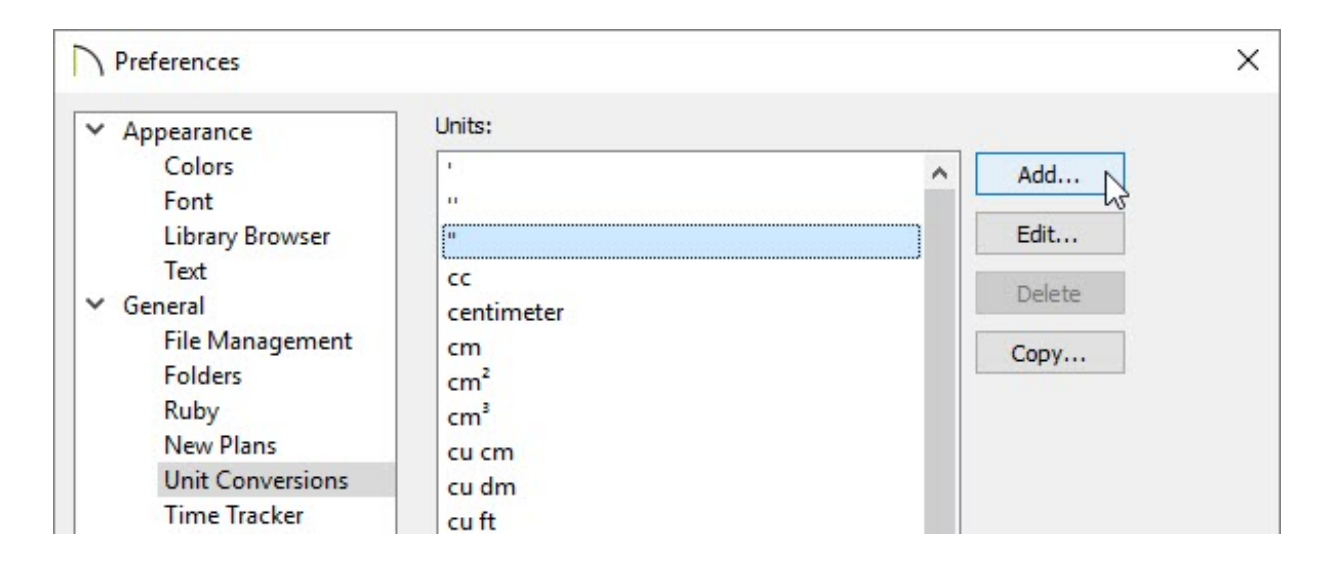

3. In the **Add Unit Conversion** dialog that appears next:

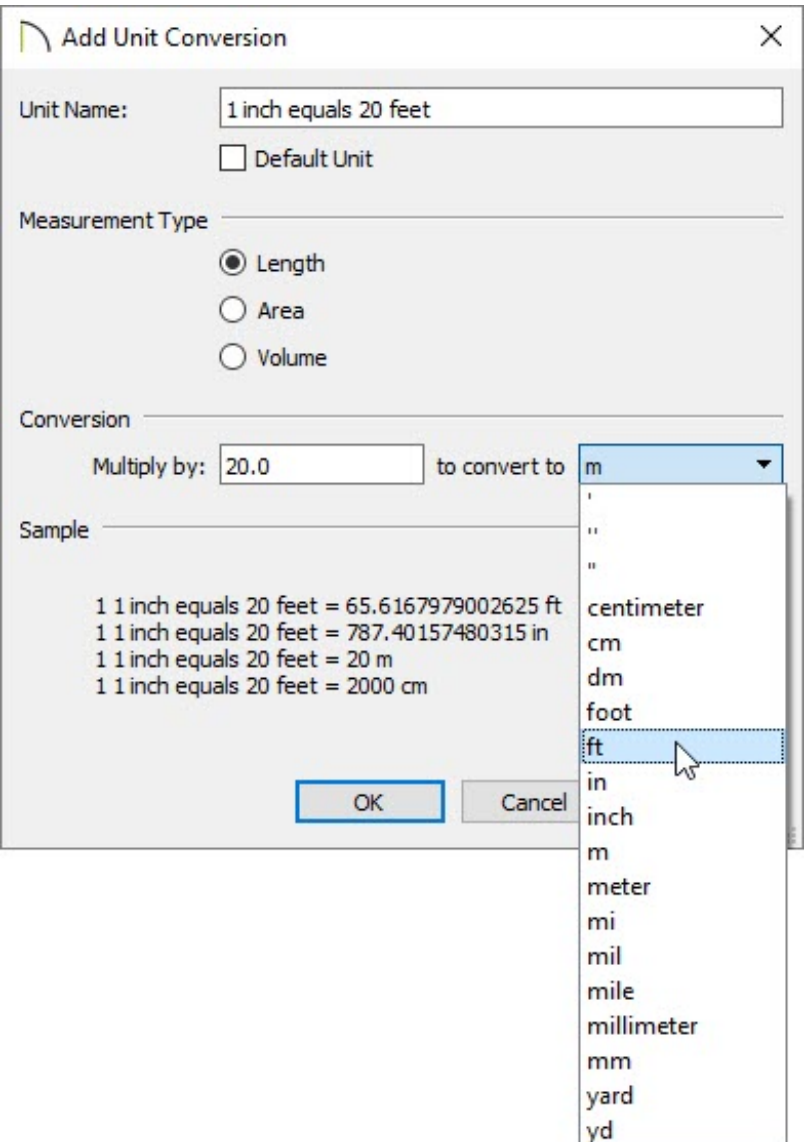

- Type a short, descriptive name for your custom unit in the **Unit Name** field.
- Select a **Measurement Type** of length.
- In the **Multiply by** field, type the scaling factor that the drawing is using. In this example, 20 is used.
- In the **to Convert to** drop-down list, change the unit of measurement to the unit you want to convert to. In this example we are converting to feet so ft is selected from the drop-down.
- Click **OK** to close the dialog and add your custom conversion to the Units list.

There are several ways to do a unit conversion. For example, a scale of 1" = 20' can be re-scaled by multiplying by 20 and converting to feet. Or, it can be multiplied by 240 (12" X 20) and converted to inches.

4. Click **OK** to close the dialog and accept your changes.

### To import a DXF or DWG file using a custom unit of measurement

- 1. Select **CAD> CAD Detail Management** from the menu and open a new CAD Detail window to import your drawing into.
- 2. Select **File> Import> Import Drawing** from the menu.
- 3. Follow the steps in the **Import Drawing Assistant** until you get to the**Drawing Unit** screen and select your new unit conversion from the drop-down.

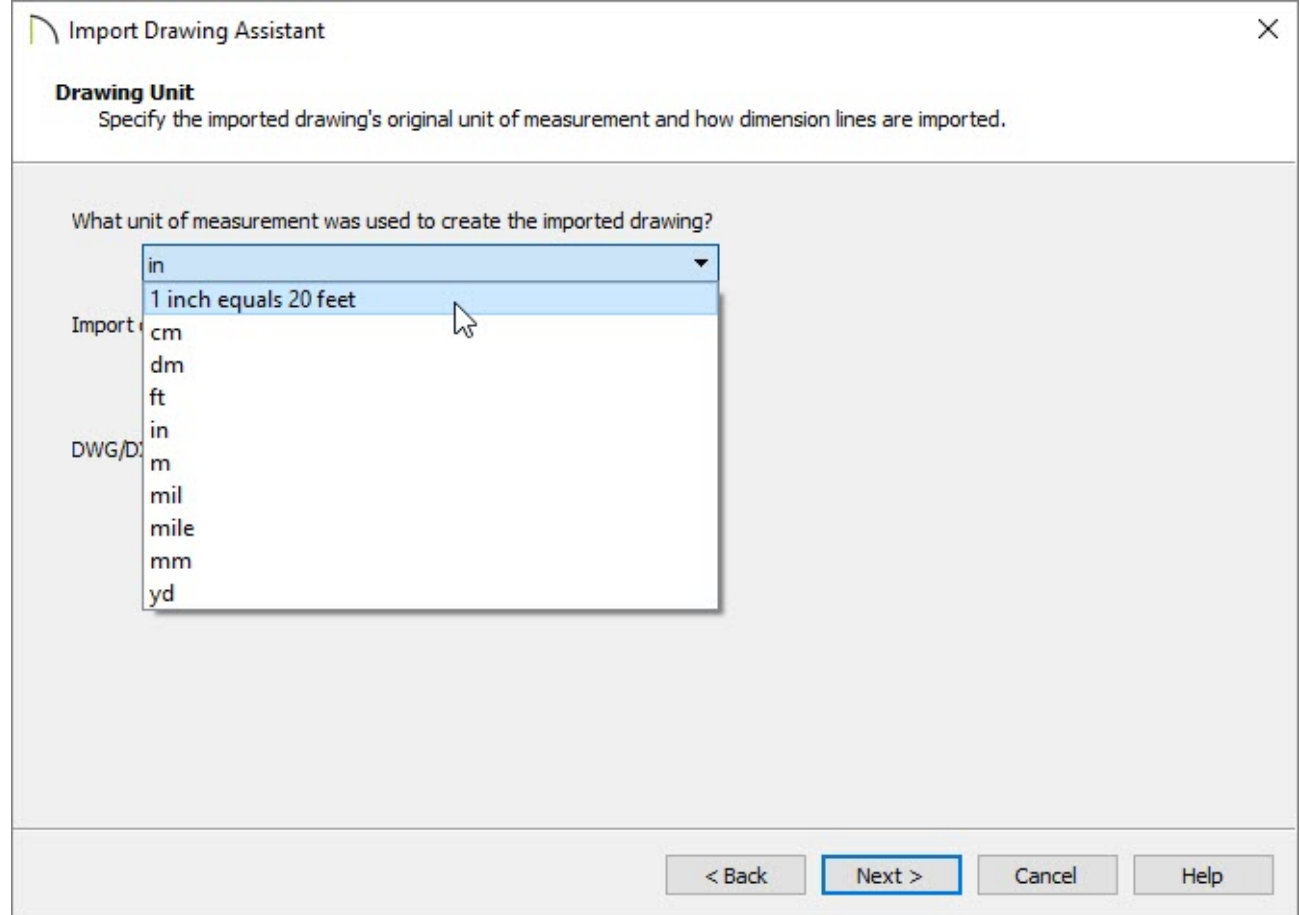

4. Click the **Next** button and finish importing the drawing. You can use the dimension

tools to verify that the drawing is not at the correct scale.

Related Articles

- Converting Plan Files to DWG or DXF [\(/support/article/KB-00013/converting-plan-files](/support/article/KB-00013/converting-plan-files-to-dwg-or-dxf.html)to-dwg-or-dxf.html) Importing Terrain Elevation Data from a DWG or DXF File(/support/article/KB-[00719/importing-terrain-elevation-data-from-a-dwg-or-dxf-file.html\)](/support/article/KB-00719/importing-terrain-elevation-data-from-a-dwg-or-dxf-file.html)
- Troubleshooting DWG/DXF File Import Issues (/support/article/KB-[00283/troubleshooting-dwg-dxf-file-import-issues.html\)](/support/article/KB-00283/troubleshooting-dwg-dxf-file-import-issues.html)
- Using CAD to Walls from an Imported DWG/DXF (/support/article/KB-00170/using[cad-to-walls-from-an-imported-dwg-dxf.html\)](/support/article/KB-00170/using-cad-to-walls-from-an-imported-dwg-dxf.html)

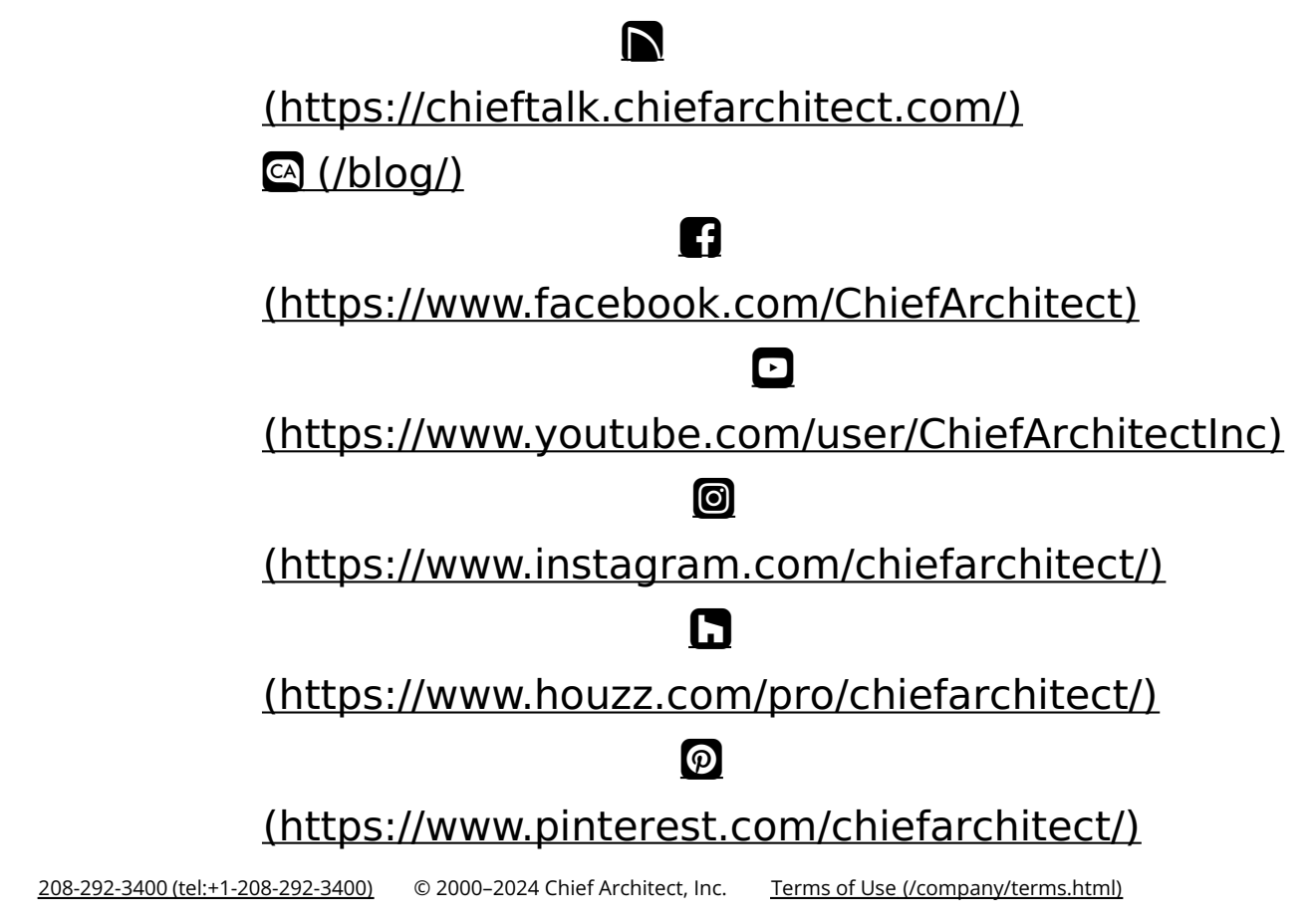

Privacy Policy [\(/company/privacy.html\)](/company/privacy.html)